## **1**.ダウンロードの準備

ここで使用した Spartan-6 評価基板では、ダウンロード用の実行ファイルを導入し、ドライバをインストールして、 USB に接続すればコマンドラインからダウンロードが可能です。この評価基板では PC の USB ポートから DC 電源 供給されますので、 AC / DC アダプタは使用しません。

他の評価基板を使用している方は、電源、コンフィギュレーションモードの設定、そしてダウンロード方法など、そ れぞれの取扱説明書にしたがって FPGA を起動する準備をしてください。

## **2**.**USB** ケーブルで **PC** と基板を接続します。

この基板は USB 経由で JTAG を駆動する方法なので、デバイスが JTAG のチェイン上に存在するかを確認します。 JTAG チェイン上に XC6SLX16 が検出されました。

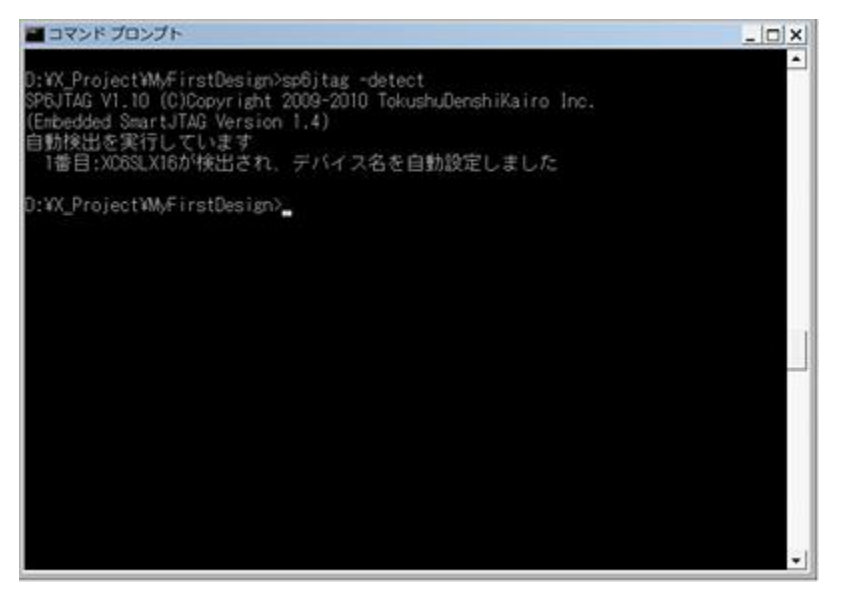

## **3**.ビットストリームファイルのダウンロード

ダウンロードの実行コマンドを発行して終了を待ちます。

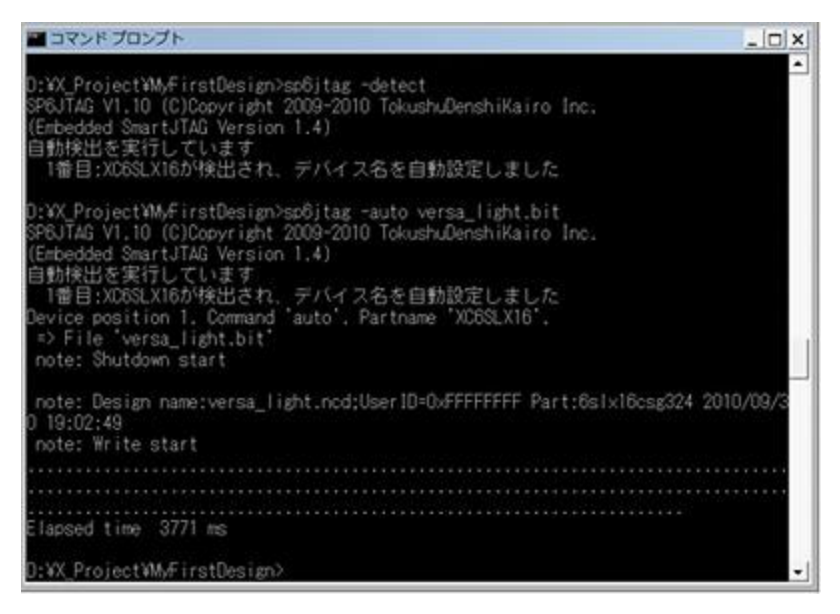

コマンドプロンプトでビットストリーム転送が開始され、まもなく終了します。 どうでしょう、 8 個の LED がピ カピカ光り始めましたね、ダウンロード成功です。

## **4**.**FPGA** の動作を確認

現在の環境は ISE WebPACK のソフトウェアと評価基板用のサンプルデザインだけの前提ですから、サンプルデザ インが動作しているか確認するには、ちょっと心許ないですが目視による確認が現実的です。

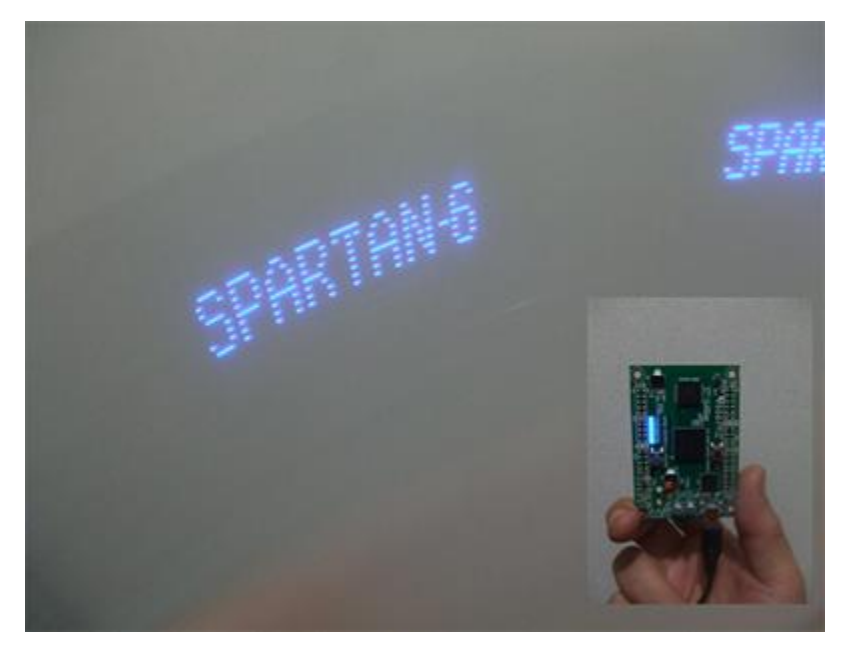

このデザインは 2 組のカウンタと LUT を利用した深さ 64 、幅 8bit の 64x8の分散 RAM を使用した小さなデザインです。一つ目のカウンタは、 50MHz のクロックを 14 ビットカウンタに入力し、このカウンタが0(ゼロ)値に戻るたびに、 2 つめの 7 ビットカウンタのクロックを有効にします。その 7 ビットカウンタの LSB 6 ビットが RAM のアドレスになります。約 0.3msec の周期で変化するアドレスで読み出される 8 ビットデータを 8 個の LED に出力しています。MSB ビットはブランクの期間を作るのに使用しています。このメモリは、 RAM として VHDL 記述してありますが、実際には初期値を設定し、 ROM のようにして使っています。プッシュボタンを押すと、 Hex 値の " AA " で初期値を書き変えます。

この RAM の初期値は英数字を表示できるように設定していますので、 8 個の LED

の列を縦にして、基板を横方向に動かすと目の残像により、文字が浮かび上がるというデザインです。基板を手に取 って横に動かしてみてください。早く動かすと大きく表示されているかのように見えます。文字がこの写真のように 見えますか、見えたら成功です。